### **Tesorería General de la Seguridad Social**

**Subdirección General de Afiliación, Cotización y Recaudación en Período Voluntario**

# **Domiciliación en cuenta**

# **Manual de usuario Enero 2024**

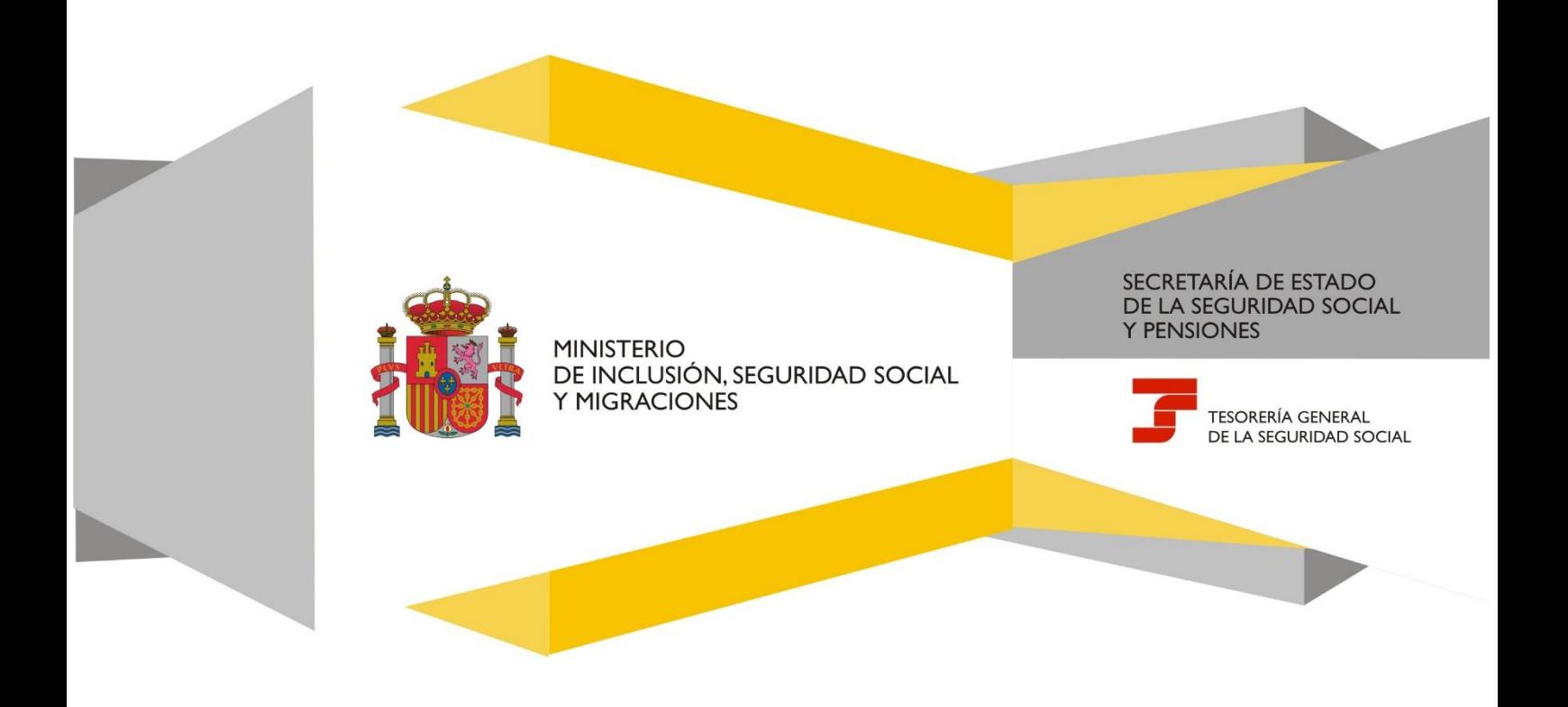

# Índice de contenidos

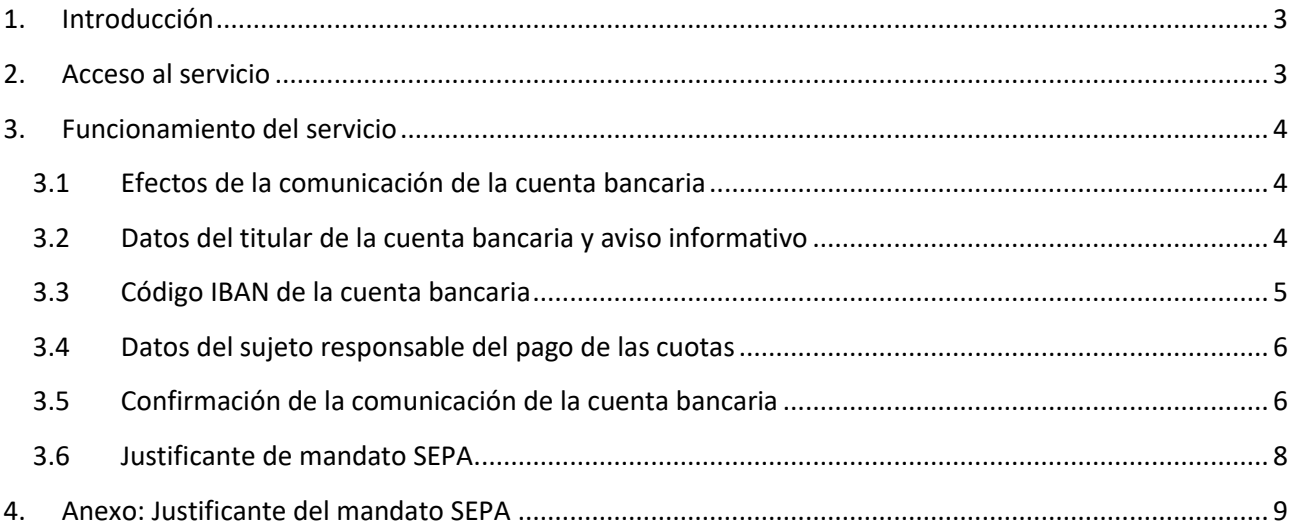

#### <span id="page-2-0"></span>**1. Introducción**

A través de este servicio se permite **domiciliar el pago de las cuotas de Seguridad Social**, así como **cambiar la cuenta bancaria de domiciliación** si ya se hubiera comunicado otra con anterioridad. La modificación de la cuenta bancaria se puede realizar, aunque se esté de baja en el régimen o en el sistema especial correspondiente.

Este servicio está operativo para los siguientes regímenes y sistemas especiales:

- Régimen especial de trabajadores por cuenta propia o autónomos
- · Sistema especial para trabajadores por cuenta propia agrarios
- · Régimen especial de trabajadores autónomos del mar
- · Sistema especial de trabajadores por cuenta ajena agrarios en periodos de inactividad
- Sistema especial para empleados de hogar
- · Convenios especiales
- Régimen general inactividad de artistas

#### A tener en cuenta >

El servicio Domiciliación en cuenta está **dirigido exclusivamente** a las **personas titulares de la cuenta bancaria** (o sus apoderados/as) en la que se vayan a cargar las cuotas de Seguridad Social, aunque no sean el sujeto responsable del pago de la cotización.

#### <span id="page-2-1"></span>**2. Acceso al servicio**

Este servicio se ubica en la siguiente ruta de la Sede Electrónica de la Seguridad Social: [Inicio > Ciudadanos >](https://sede.seg-social.gob.es/wps/portal/sede/sede/Ciudadanos/Cotizacion/202115)  [Cotización.](https://sede.seg-social.gob.es/wps/portal/sede/sede/Ciudadanos/Cotizacion/202115)

Para acceder es necesario contar con una de las siguientes **formas de identificación**: DNI o certificado electrónico, Sistema Cl@ve (Cl@ve Permanente o Cl@ve PIN) y vía SMS (para lo que es necesario que el teléfono móvil de la persona que accede al servicio conste en la base de datos de la Tesorería General de la Seguridad Social).

#### **Identifícate**

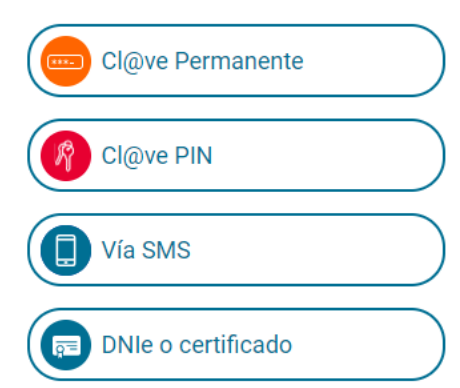

Formas de identificación para acceder al servicio

#### <span id="page-3-1"></span><span id="page-3-0"></span>**3. Funcionamiento del servicio**

#### **3.1 Efectos de la comunicación de la cuenta bancaria**

La comunicación de la cuenta bancaria se hará efectiva en las siguientes fechas:

- · Si se realiza entre los días **1 y 13 del mes**, tendrá efectos en ese mismo mes.
- · A partir del **día 14** se hará efectiva el mes siguiente.

Excepto en el **Sistema especial para empleados de hogar** que son las siguientes:

- · Si se realiza entre los días **1 y 10 del mes**, tendrá efectos en ese mismo mes.
- · A partir del **día 11** se harán efectivos el mes siguiente.

#### <span id="page-3-2"></span>**3.2 Datos del titular de la cuenta bancaria y aviso informativo**

Una vez se ha accedido al servicio, en la primera pantalla se muestran los datos identificativos de la persona titular de la cuenta bancaria en la cabecera y el aviso informativo que debe ser aceptado.

Texto del aviso:

*Si el alta en la domiciliación del pago de las cuotas o el cambio de la cuenta bancaria que se hubiera comunicado con anterioridad para dicha domiciliación se solicita antes del día 14 del mes, o del día 10 si se trata del Sistema especial para empleados de hogar, tendrá efectos en el mismo mes de la solicitud. Cualquiera variación solicitada a partir de los días indicados tendrá efectos a partir del mes siguiente.* 

#### **Domiciliación en cuenta**

Manual de usuario

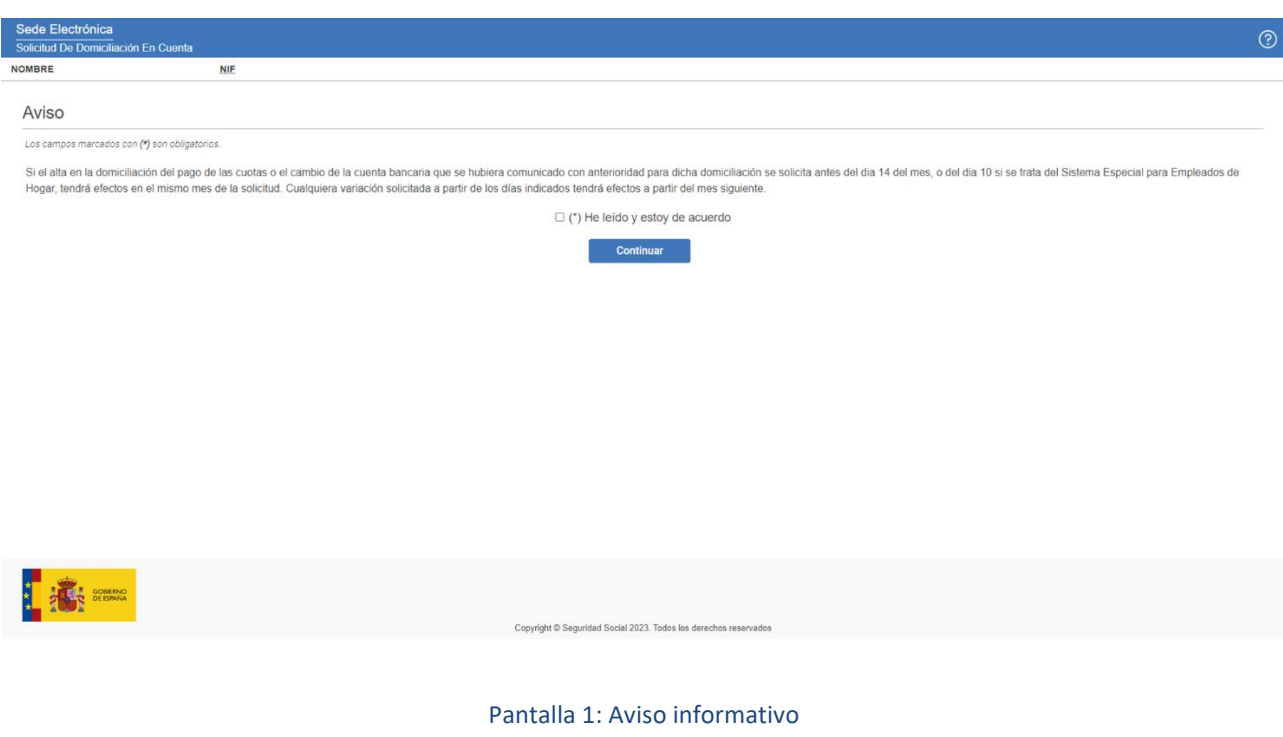

#### <span id="page-4-0"></span>**3.3 Código IBAN de la cuenta bancaria**

En la siguiente pantalla, se debe introducir el código IBAN de la cuenta bancaria en la que se quiera domiciliar el pago de las cuotas de Seguridad Social y de la que debe ser titular la persona que está accediendo al servicio, salvo que acceda como apoderado inscrito.

Además, se muestran los datos (NIF y nombre completo) de la persona titular de la cuenta.

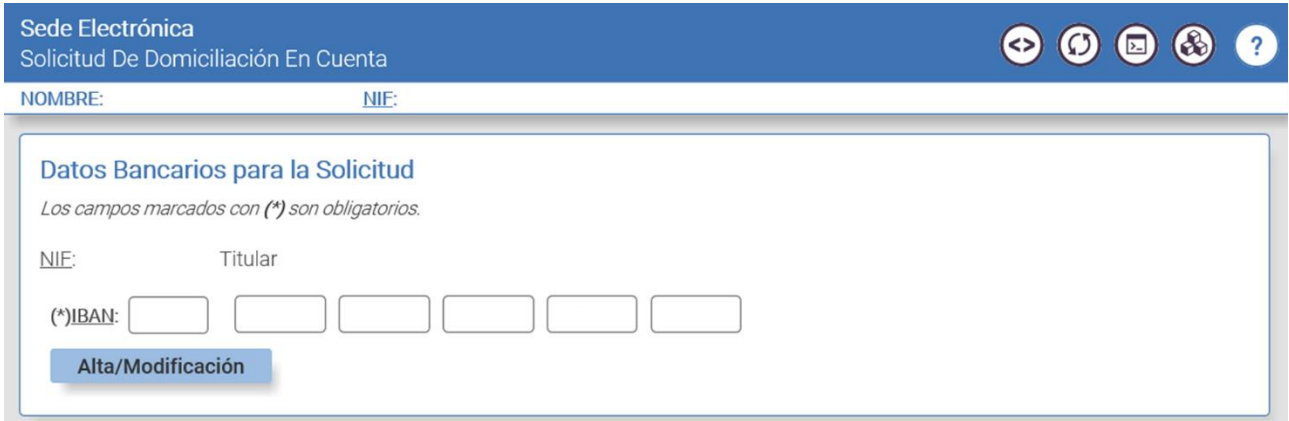

Pantalla 2: Introducción de la cuenta bancaria

Al pulsar en el botón *Alta/Modificación* se accede al siguiente paso, donde se facilitarán los datos relativos al sujeto responsable del pago de las cuotas de Seguridad Social.

#### <span id="page-5-0"></span>**3.4 Datos del sujeto responsable del pago de las cuotas**

En esta pantalla se deben indicar los datos del sujeto responsable, es decir, de la persona de alta o baja en el régimen o en el sistema especial correspondiente.

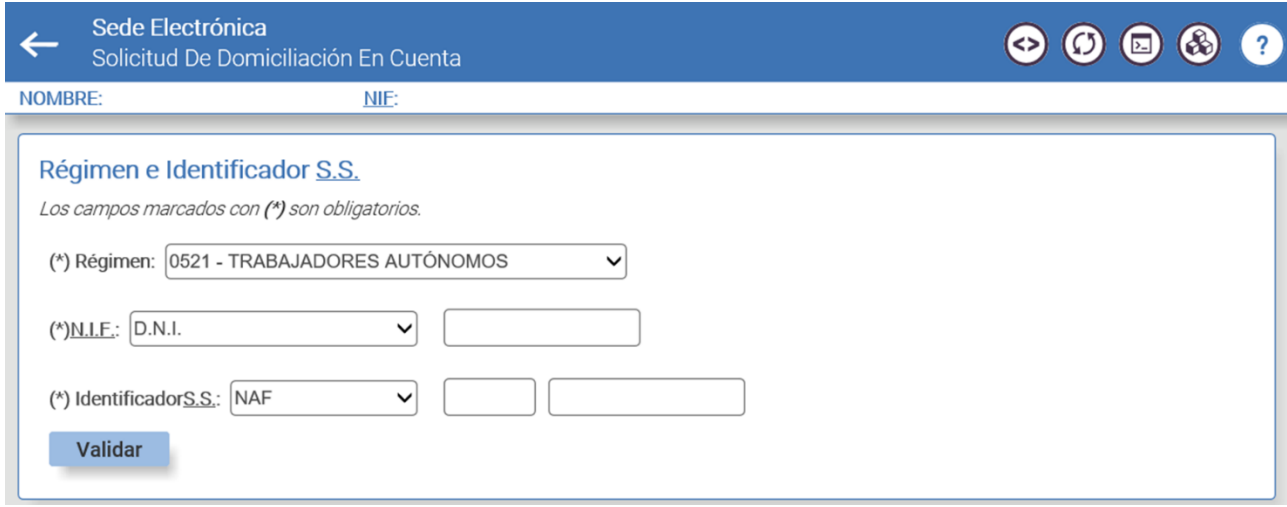

#### Pantalla 3: Mecanización de los datos del sujeto responsable

Datos que se deben introducir:

- · **Régimen**. Opciones del desplegable:
	- 0521 Trabajadores autónomos
	- 0825 Trabajadores autónomos del mar
	- 0138 Sistema especial para empleados de hogar
	- 0161 Sistema especial agrario. Inactividad del trabajador
	- 9940 Convenio especial
	- 9940 Régimen general inactividad de artistas
- · **NIF**. Es necesario seleccionar del desplegable el tipo de NIF e, indicar en su caso, su número.
- · **Identificador de Seguridad Social**. Se debe seleccionar el tipo de identificador (Número de afiliación -NAF- o Código de Cuenta de Cotización -CCC-) e introducir el número.

El tipo de identificador será NAF cuando en el campo *Régimen* se haya seleccionado una de estas opciones: trabajadores autónomos, trabajadores autónomos del mar, sistema especial agrario. Inactividad del trabajador, convenio especial o régimen general – inactividad de artistas.

Si el régimen escogido es Sistema especial para empleados de hogar, el identificador será el CCC.

Tras introducir los datos y pulsar en *Validar*, se pasa a una nueva pantalla para confirmar la información introducida.

#### <span id="page-5-1"></span>**3.5 Confirmación de la comunicación de la cuenta bancaria**

Si es la primera vez que se domicilia el pago de las cuotas de Seguridad Social, el sistema muestra la siguiente pantalla:

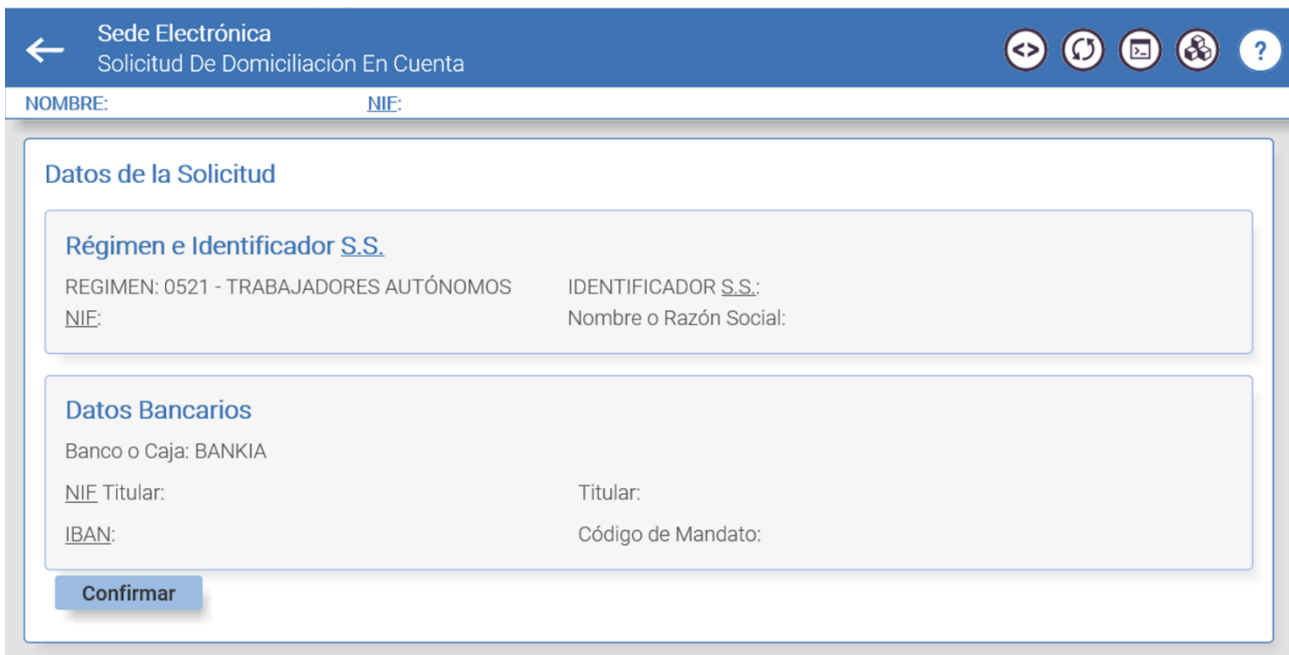

Pantalla 4: Confirmación de la operación cuando se realiza la domiciliación por primera vez

Si, por el contrario, se ha modificado la cuenta bancaria e informado una nueva, la aplicación ofrece varios mensajes informativos:

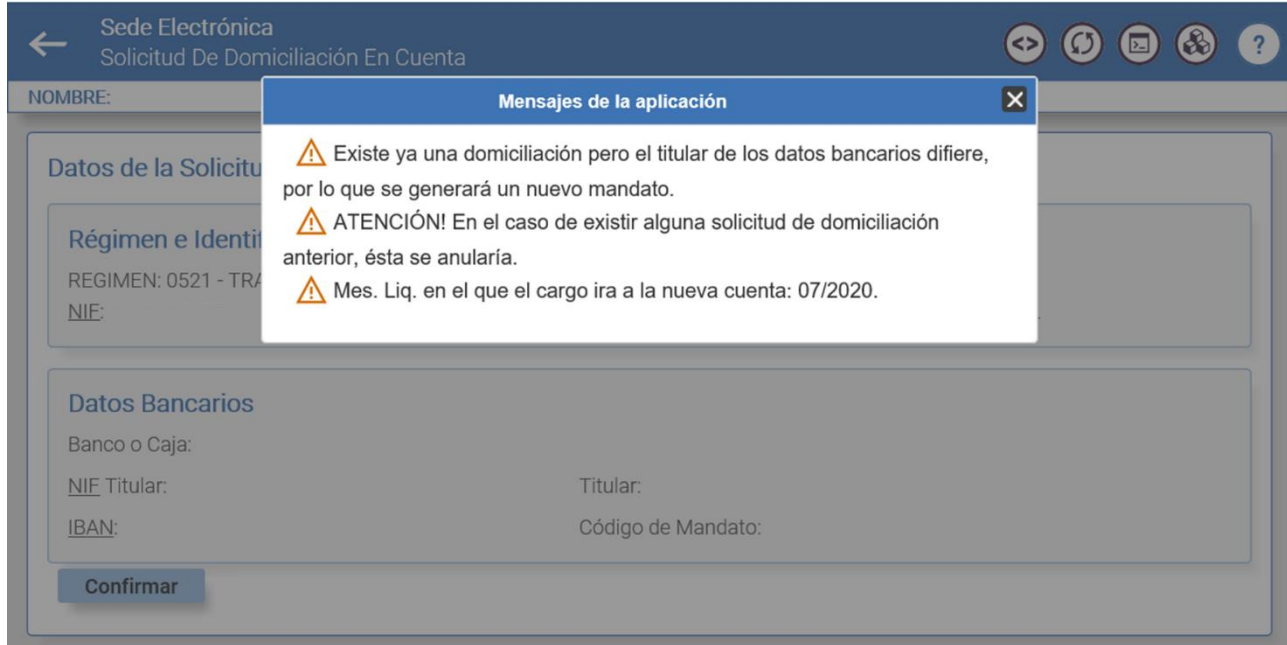

Pantalla 5: Confirmación de la operación cuando se ha realizado un cambio de cuenta bancaria

Después de revisar los datos y pulsar en el botón *Confirmar*, se accede a la pantalla con el resultado de la operación.

Manual de usuario

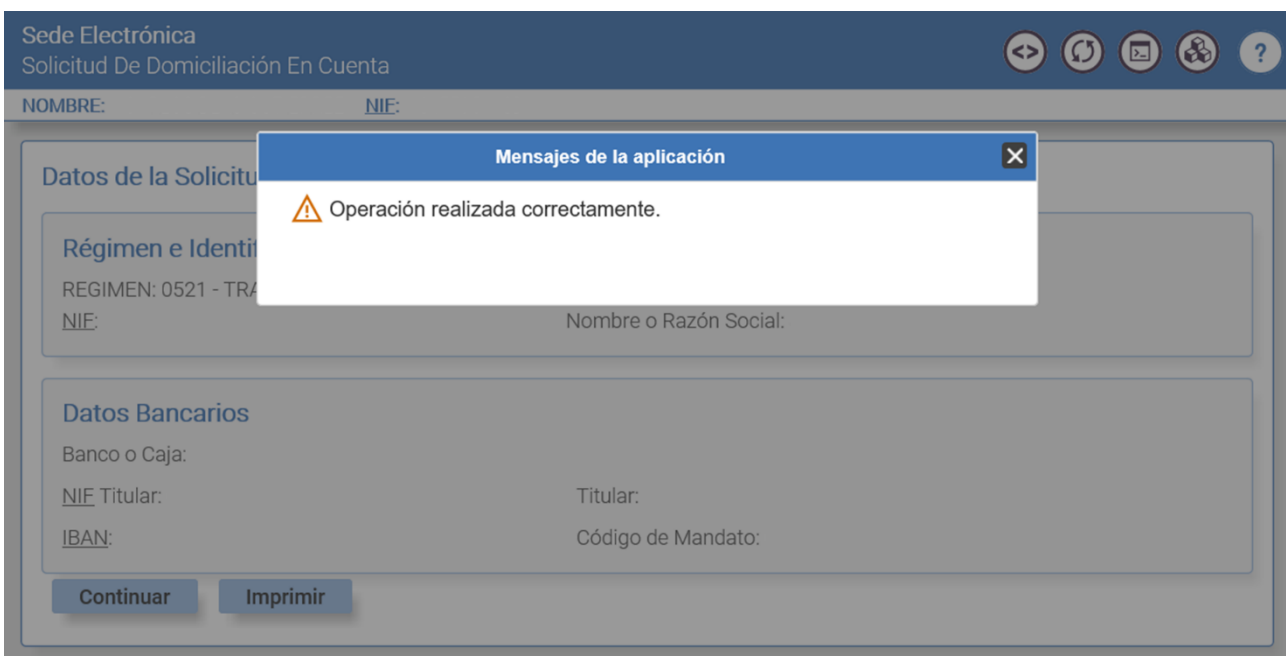

Pantalla 6: Resultado de la operación

#### <span id="page-7-0"></span>**3.6 Justificante de mandato SEPA**

Si se desea obtener el justificante del mandato SEPA, se debe pulsar en el botón *Imprimir* de la pantalla anterior y, después, en *Informe justificante*.

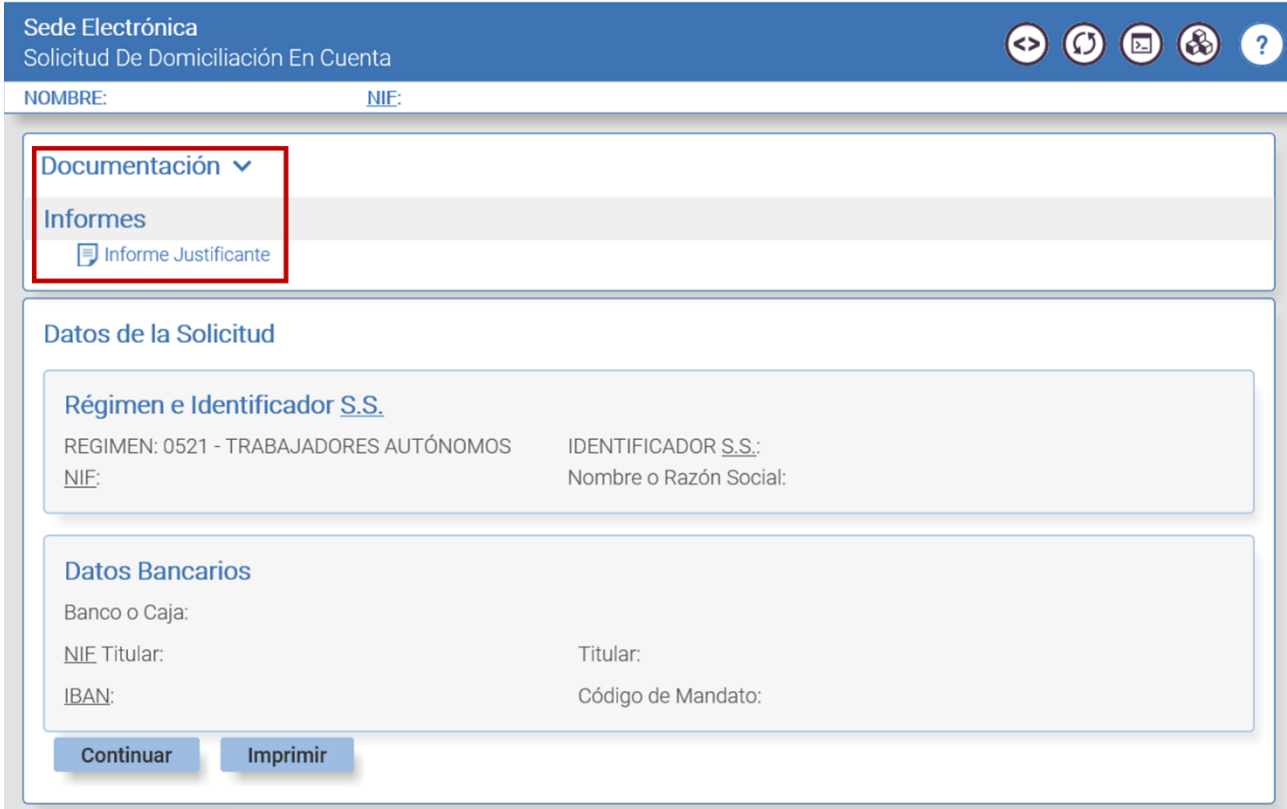

Pantalla 7: Impresión del justificante

## <span id="page-8-0"></span>**4. Anexo: Justificante del mandato SEPA**

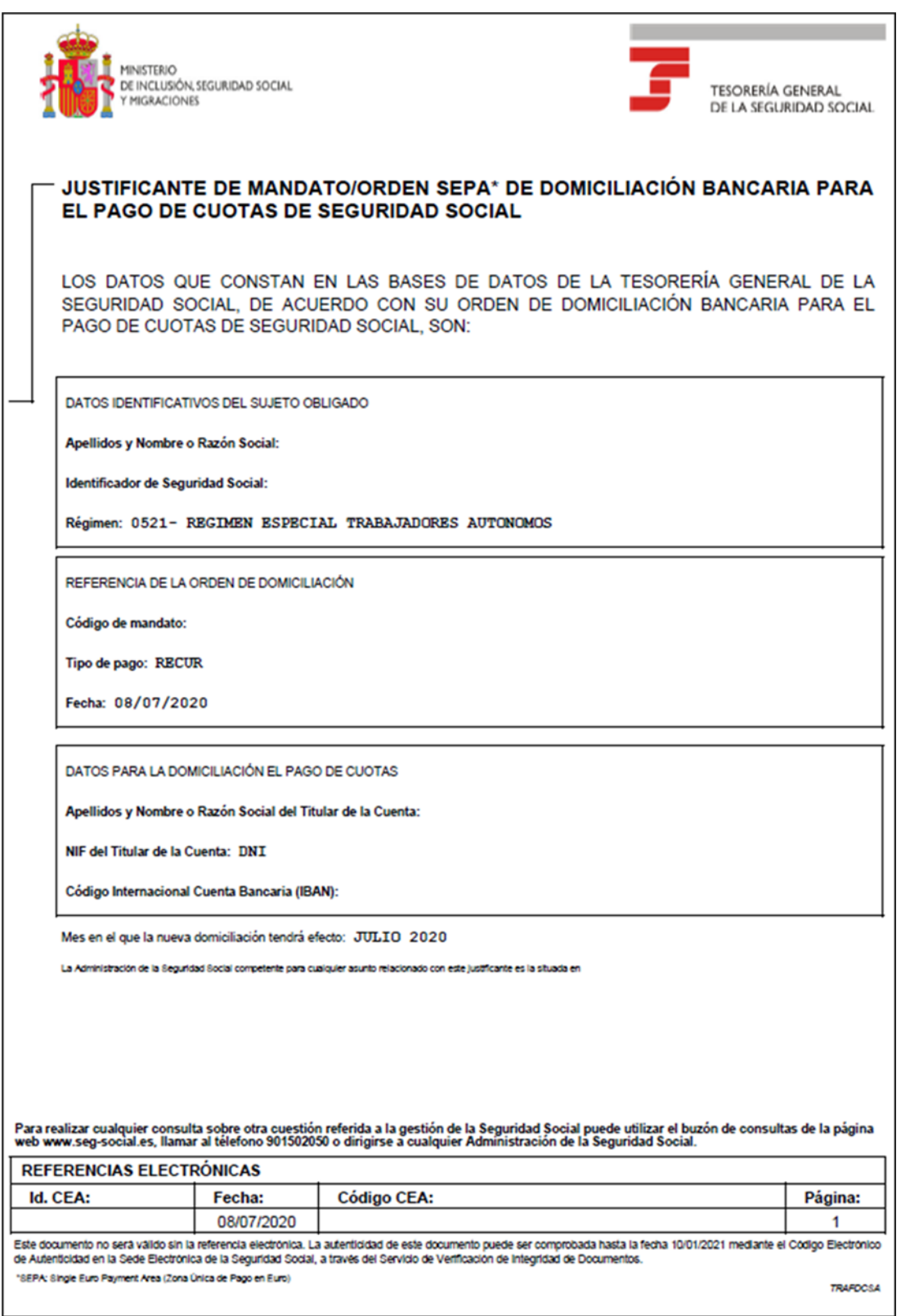

Justificante del mandato de domiciliación bancaria